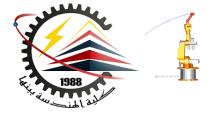

Benha Faculty of Engineering Mechanical Engineering Department

#### M1382 : Computer Aided Design CAD

First Semester 2018, Y3

Lecture No. 06

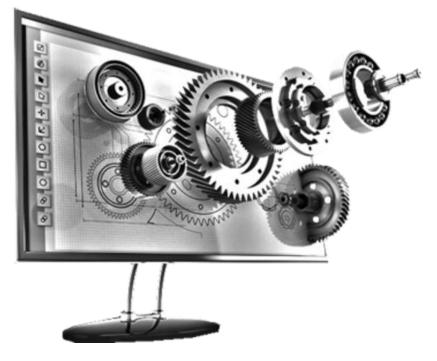

Presented by: Mahmoud Magdy

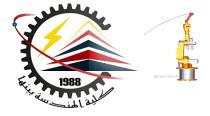

| Week | Topics                                     |
|------|--------------------------------------------|
| 1    | Introduction                               |
| 2    | Introduction to CAD (Solid Modeling)       |
| 3    | Part modeling                              |
| 4    | Finite element analysis (FEA)              |
| 5    | Parts assembly using SolidWorks            |
| 6    | Basic concepts of engineering drafting     |
| 7    | Linear Static Analysis                     |
| 8    | Adaptive Analysis and Mesh Control         |
| 9    | Modal Analysis                             |
| 10   | Design Optimization                        |
| 11   | Case study 1                               |
| 12   | Case study 2                               |
| 13   | Co-simulation SolidWorks and ADMS software |
| 14   | Project Discussion                         |

### **Engineering Drawings**

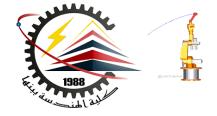

- Drawings communicate three things about the objects they represent:
  - Shape Views communicate the shape of an object.
  - Size Dimensions communicate the size of an object.
  - Other information Notes communicate non-graphic information about manufacturing processes such as drill, ream, bore, paint, plate, grind, heat treat, remove burrs, and so forth.

### Sample Engineering Drawing

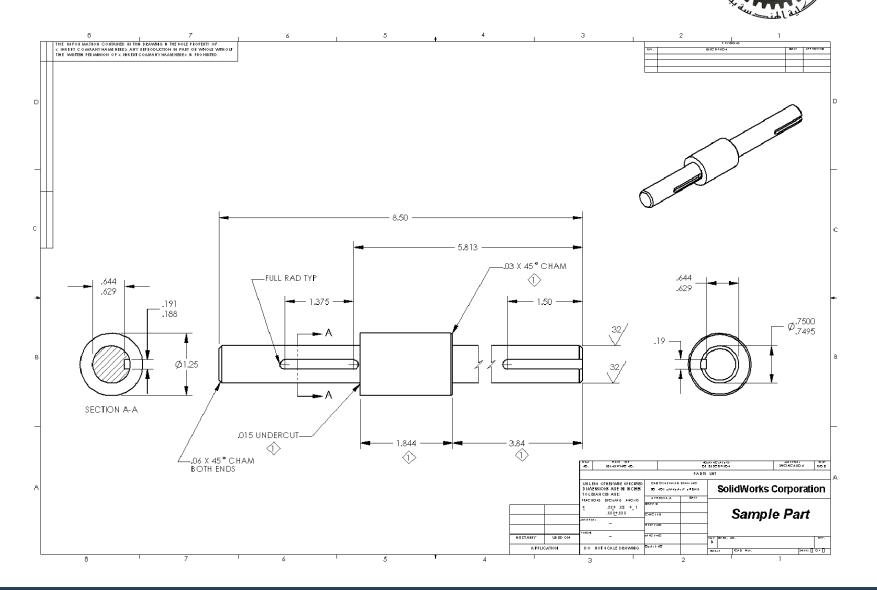

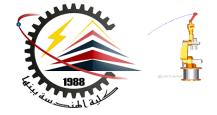

- The general characteristics of an object will determine what views are required to describe its shape.
- Most objects can be described using three properly selected views.
  - Sometimes you can use fewer.
  - However, sometimes more are needed.

### **Drawing Views**

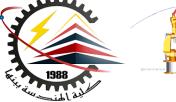

- Why do we need three views?
  - The Front and Top
     views of both parts
     are identical.
  - The Right side view is necessary to show the characteristic shape.

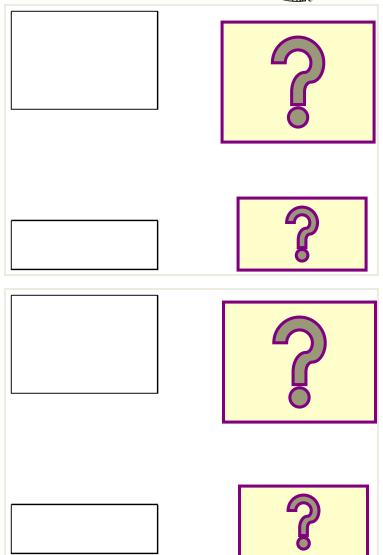

Drawing Views: When Three is not Enough

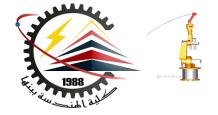

• Three standard views do not fully describe the shape of the cut-out in the angled face.

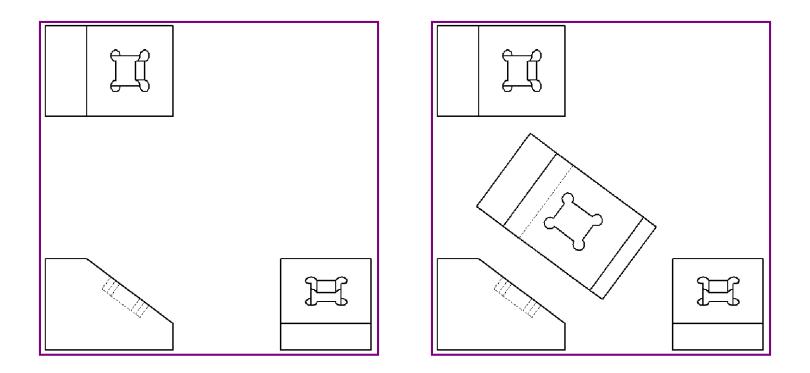

Drawing Views: When Three is too Many

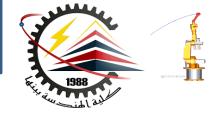

• The Right side view is unnecessary.

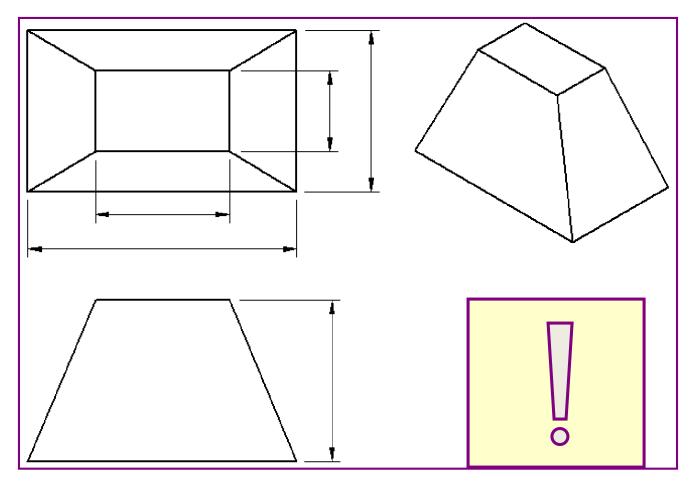

## Dimensions

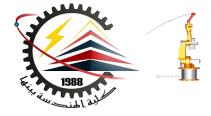

- There are two kinds of dimensions:
  - Size dimensions how big is the feature?
  - Location dimensions where is the feature?

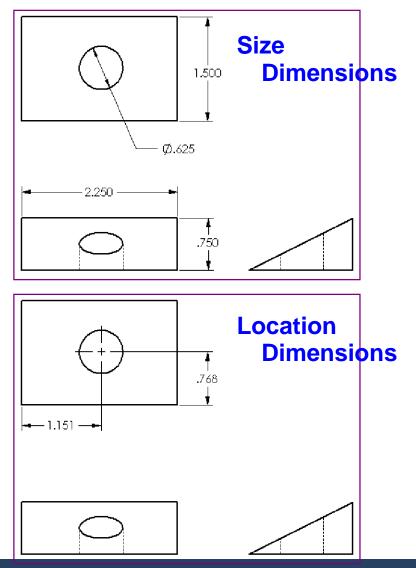

#### **General Drawing Rules – Dimensions**

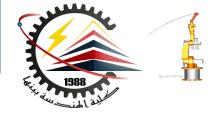

• For flat pieces, give the thickness dimensions in the edge view, and all other dimensions in the outline view.

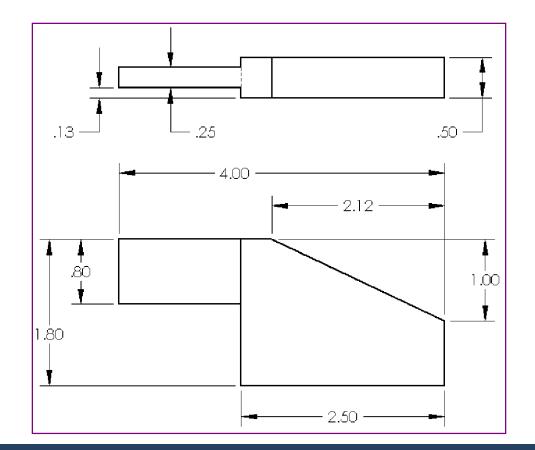

#### **General Drawing Rules – Dimensions**

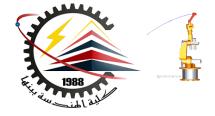

Dimension
 features in the
 view where they
 can be seen true
 size and shape.

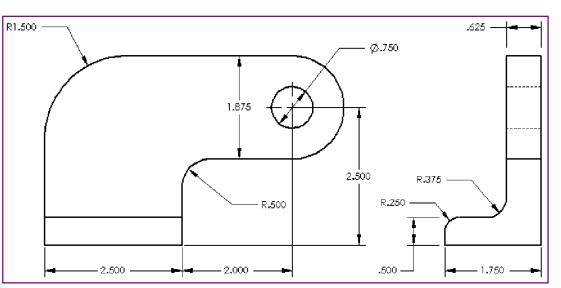

- Use diameter dimensions for circles.
- Use radial dimensions for arcs.

#### General Drawing Rules – Dimensions

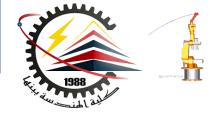

• Omit unnecessary dimensions.

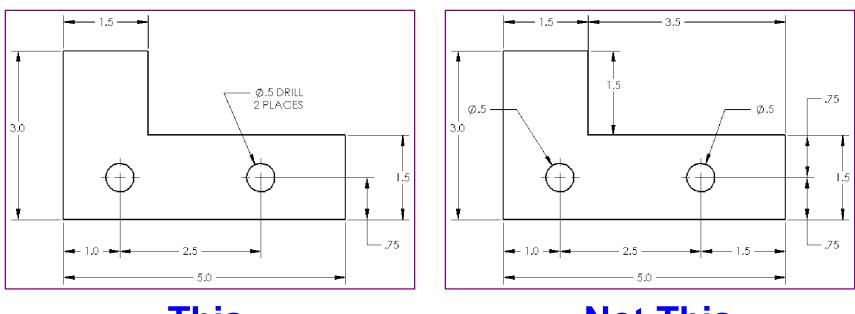

This

**Not This** 

#### Dimension Guidelines – Appearance

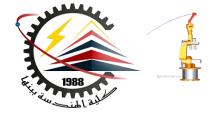

- Place dimensions away from the profile lines.
- Allow space between individual dimensions.
- A gap must exist between the profile lines and the extension lines.
- The size and style of leader line, text, and arrows should be consistent throughout the drawing.
- Display only the number of decimal places required for manufacturing precision.

#### Drawing Appearance – Not Good

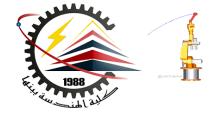

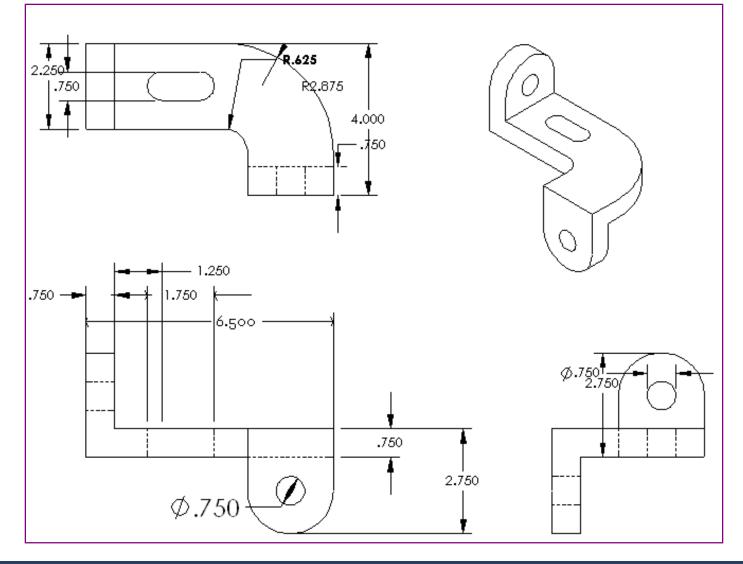

#### **Drawing Appearance – Much Better**

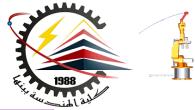

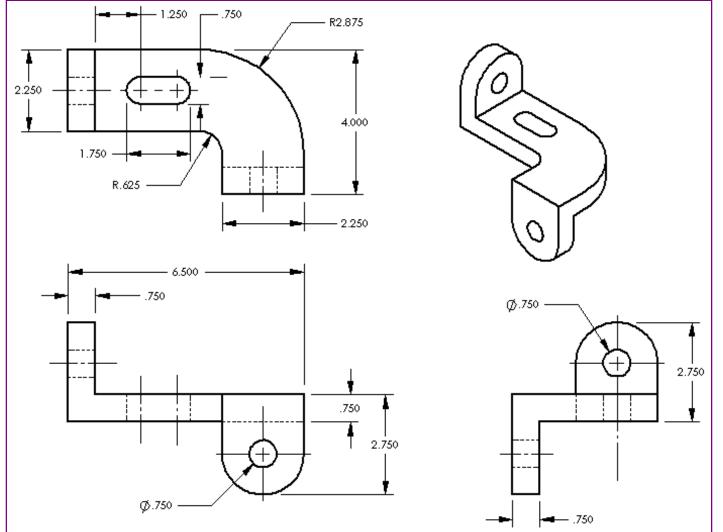

# What is a Drawing Template?

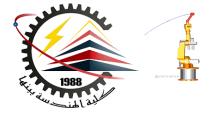

- A Drawing Template is the foundation for drawing information.
- A drawing template specifies:
- Sheet (paper) size
- Orientation Landscape or Portrait
- Sheet Format
  - Borders
  - Title block
  - Data forms and tables such as bill of materials or revision history

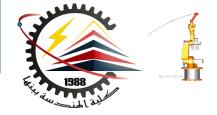

- Standard SolidWorks drawing template
- Tutorial drawing template
- Custom template
- No template

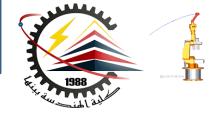

- 1. Click <u>New</u> n the Standard toolbar.
- 2. Click the <u>Tutorial</u> tab.
- 3. Doubleclick the drawing icon.

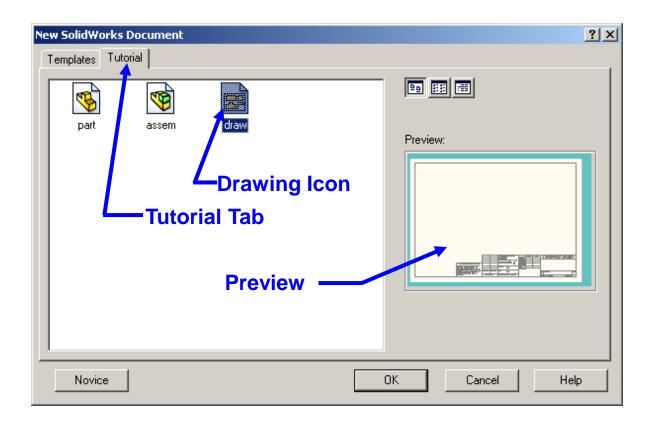

### Sample Drawing Template

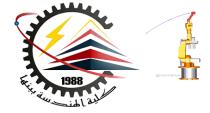

|                                                                                                   |            |        |                                                                                                    |                              | Here   | DWF   | 201                                                         | 5 6 6 D A | KDZ KI | A & & E > |
|---------------------------------------------------------------------------------------------------|------------|--------|----------------------------------------------------------------------------------------------------|------------------------------|--------|-------|-------------------------------------------------------------|-----------|--------|-----------|
|                                                                                                   |            |        |                                                                                                    | DIA-H                        | HARE   | DAUE  | <c(< td=""><td>DMPA</td><td>NY N</td><td>AME&gt;</td></c(<> | DMPA      | NY N   | AME>      |
|                                                                                                   |            |        | INFRANCIS<br>FRACIONAL<br>ANGENAR MACKS RENDS                                                                                                    | CFHERE                       | Hear F | DAVA  | <c(< td=""><td>DMPA</td><td>NY N</td><td>AME&gt;</td></c(<> | DMPA      | NY N   | AME>      |
| Rapeer, et a No-camponimul                                                                        |            |        | INTERANCIE<br>MACIONAL<br>ANCENALVACES EPHDS<br>IVOPIACEDECE ALS                                                                                             |                              | HAR    | D// F | <c(< td=""><td>DMPA</td><td>NY N</td><td>AME&gt;</td></c(<> | DMPA      | NY N   | AME>      |
| VEENING WATCH CONTAINED IN THE                                                                    |            |        | ЧОНЫМИСКЕ<br>НАСЧОНАТЬ<br>АНКОНОМАТЬ АКТАЗ ВРИФЗ<br>И ФОРАСТРОНСКИ З<br>И ВИРИАСТРОНСКАТЗ<br>И ВИРИАСТРОНСКАТЗ<br>И И ВИРИАСТРОНСКАТЗ<br>И И ВИРИАСТРОНСКАТЗ | CFHERO<br>HE APPL<br>ME APPL |        | D/U b | < C (                                                       | DMPA      | NY N   | AME>      |
| THE MIDILATION CONTAINED IN THE<br>DIRATING ETHE CONFRONTING OF<br>AND IN COUPANY NAME FROM A AND |            |        | 1016404055<br>6402100401<br>6402100401<br>100814026055040<br>100814056055041<br>1008140<br>000100                                                            | CERCEO<br>NO APPE.           |        | DW F  |                                                             |           | NY N   |           |
| THE RECEVENCE CONTAINED IN THE<br>D BACKING BY FROM PROPERTY OF                                   | HTSTASSY L | шгр он | ПОНАЛНОС<br>НАССИМИИ:<br>АНСКИМИИ:<br>АНСКИМИИ:<br>СОВИЛСТОРСЬ АГЗ<br>СОВИЛСТОРСЬ АГЗ<br>СОВИЛСТОРСЬ АГЗ                                                     | CFHERO<br>HE APPL<br>ME APPL |        | DVU   | С(<br>                                                      |           | NY N   | AME>      |

#### Edit Sheet vs. Edit Sheet Format

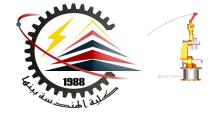

#### There are two modes in the drawing:

#### Edit Sheet

- This is the mode you use to make detailed drawings
- Used 99+% of the time
- Add or modify views
- Add or modify dimensions
- Add or modify text notes

#### Edit Sheet Format

- Change the title block size and text headings
- Change the border
- Incorporate a company logo
- Add standard text that appears on every drawing

### **Title Block**

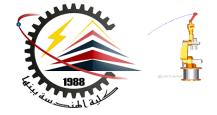

- Contains vital part and/or assembly information.
- Each company can have a unique version of a title block.
- Typical title block information includes:

| Company name    | Material & Finish   |
|-----------------|---------------------|
| Part number     | Tolerance           |
| Part name       | Drawing scale       |
| Drawing number  | Sheet size          |
| Revision number | Revision block      |
| Sheet number    | Drawn By/Checked By |

### To Edit the Title Block:

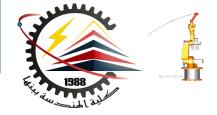

**1. Right-click** in the graphics area, and select Edit Sheet Format from the shortcut menu.

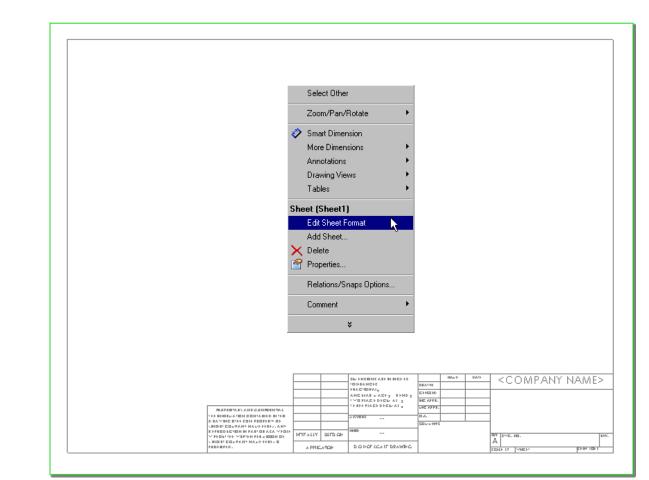

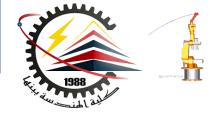

#### 2. Zoom in on the title block.

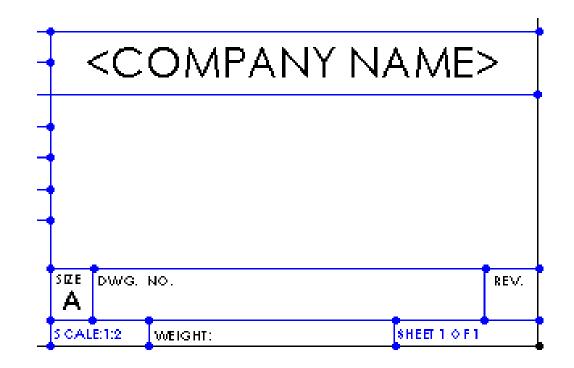

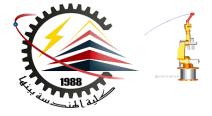

#### 3. Double-click the note that says <COMPANY NAME>. The PropertyManager and the pop-up formatting toolbar appear.

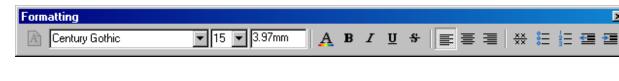

4. Enter your school name in the text insertion box.

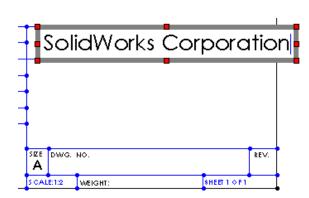

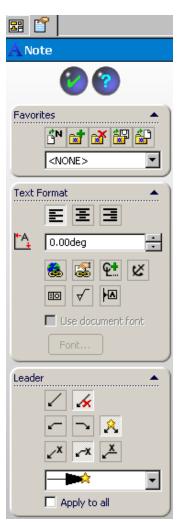

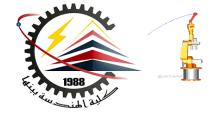

Set the text justification to
 <u>Align Left</u> and change the size and style of the text font.

| Formatting |                |   |   |   |            |            | × |
|------------|----------------|---|---|---|------------|------------|---|
| Arial      | ▼ 14 ▼ 3.6mm A | В | I | U | \$   ■ = = | <b>:</b> = |   |

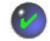

6. Click <u>OK</u> to apply the changes and close the PropertyManager.

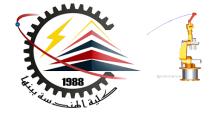

7. Position the note so it is centered in the space.

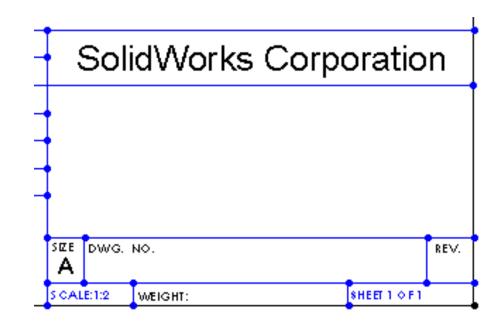

### Customizing the Part Name

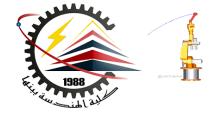

#### **Advanced Topic**

- The name of the part or assembly shown on the drawing changes with every new drawing.
- It is not very efficient to have to edit the sheet format and the title block each time you make a new drawing.
- It would be nice if the title block would automatically be filled in with the name of the part or assembly that is shown on the drawing.
- This can be done.

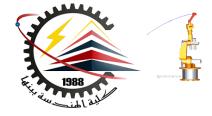

#### **Advanced Topic**

 Click <u>Note</u> Annotation toolbar, or click <u>Insert</u>, <u>Annotations</u>, <u>Note</u>.

The PropertyManager appears.

Click th Link to Property button .

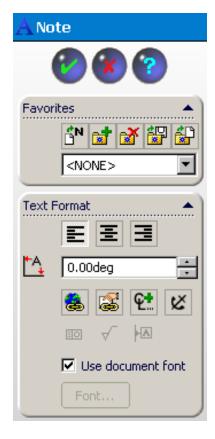

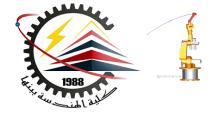

#### **Advanced Topic**

3. Click <u>Model in view</u> <u>specified in sheet</u> <u>properties</u>, and choose <u>SW-File</u> <u>Name</u> from the list of properties.

| File Properties |
|-----------------|
|                 |
|                 |
| ·               |
| Cancel          |
|                 |

4. Click OK to add the property.

Link to Property

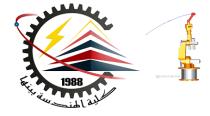

#### **Advanced Topic**

5. In the PropertyManager, set any other text properties such as justification, or font.

| ANote             |
|-------------------|
| <b>@ 🛞 </b>       |
| Favorites 🔺       |
| 🔊 🛃 🚿 🔛 🔐         |
| <none></none>     |
|                   |
| Text Format       |
| EEE               |
|                   |
| 10.00deg          |
| 🜲 🕵 🐏 🖄           |
| IO 🗸 🕨            |
| Use document font |
| Font              |
|                   |
| Leader            |
|                   |
| $-\sim$ A         |
| ∠× ∠× <u>×</u> ×  |

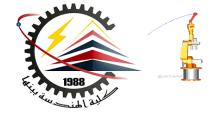

#### **Advanced Topic**

# 6. Click <u>OK</u> to apply the changes and close the PropertyManager.

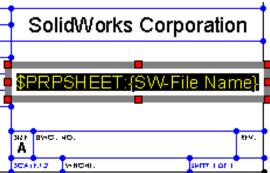

### **Advanced Topic**

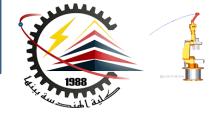

#### **Advanced Topic**

7. Results.

Currently the title block shows the text of the property. However, when the first view is added to the drawing, that text will change to become the file name of the referenced part or assembly.

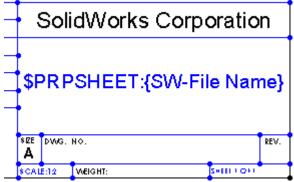

### Switching to Edit Sheet Mode:

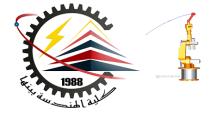

 Right-click in the graphics area, and select <u>Edit Sheet</u> from the shortcut menu.

2. This is the mode you must be in when you make drawings.

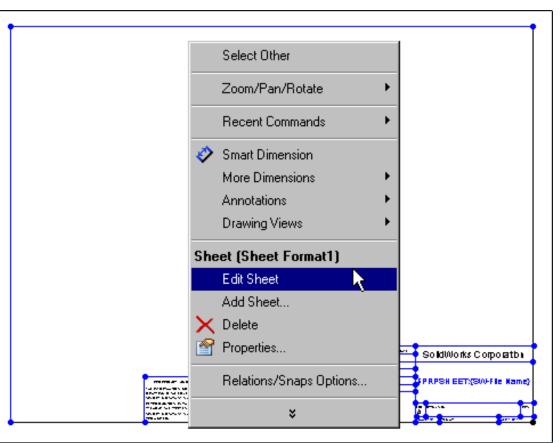

## **Detailing Options**

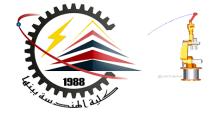

#### **Dimensioning Standards**

- Dimensioning standards determine things such as arrowhead style and dimension text position.
- The Tutorial drawing template uses the ISO standard.
- ISO stands for International Organization for Standardization.
- ISO is widely used in European countries.

## **Detailing Options**

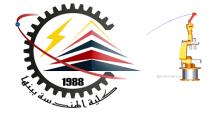

#### **Dimensioning Standards**

- ANSI is widely used in the United States.
- ANSI stands for American National Standards Institute.

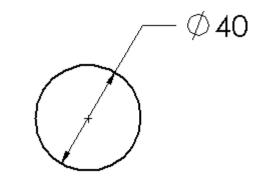

- Other standards include BSI (British Standards Institution) and DIN (Deutsche Industries-Normen).
- Customize the drawing template to use the ANSI standard.

# **Detailing Options**

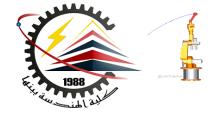

#### Setting the dimensioning standard:

- 1. Click <u>Tools</u>, <u>Options</u>.
- 2. Click the <u>Document</u> <u>Properties</u> tab
- 3. Click Detailing.
- 4. Select <u>ANSI</u> from the <u>Dimensioning</u> <u>standard</u> list.
- 5. Click <u>OK</u>.

| Detailing<br>Dimensions<br>Notes<br>Balloons<br>Arrows<br>Virtual Sharps<br>Annotations Display<br>Annotations Font<br>Tables<br>View Labels<br>Grid/Snap<br>Units<br>Line Style<br>Image Quality<br>Sheet Metal | Dimensioning standard<br>ANSI<br>Dual dimensions display<br>On top<br>On the right<br>Fixed size weld symbols<br>Display datums per 1982<br>Leading zeroes: Standard<br>Trailing zeroes: Smart<br>Alternate section display<br>Centerline extension: 6.35mm<br>Auto insert on view creation<br>Center marks<br>Center marks<br>Centerlines<br>Balloons<br>Dimensions marked for drawing<br>Bill of materials<br>Automatic update of BOM | Extension lines         Gap:       1.27mm         Beyond dimension line:       3.18mm         Datum features       Display type:       Per Standard         Display type:       Per Standard       Image: Context and the standard of the standard of the standar |
|----------------------------------------------------------------------------------------------------|----------------------------------------------------------------------------------------------------|----------------------------------------------------------------------------------------------------|
|                                                                                                    | Cosmetic thread display                                                                                                    |                                                                                                    |

### **Detailing Options**

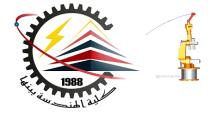

#### Setting text fonts:

- 1. Click <u>Tools</u>, <u>Options</u>.
- 2. Click the <u>Document</u> <u>Properties</u> tab
- 3. Click <u>Annotations</u> <u>Font</u>.
- Select the annotation type from the list.

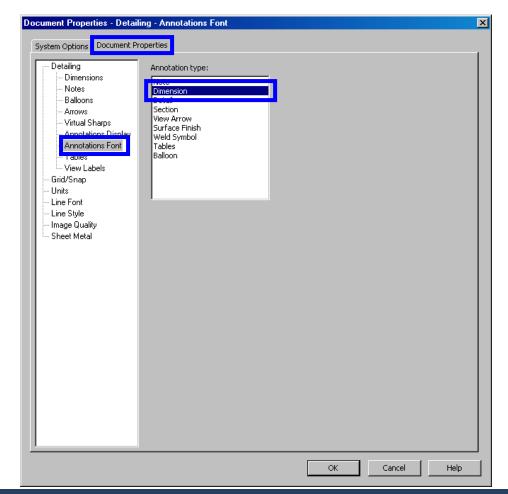

### **Detailing Options**

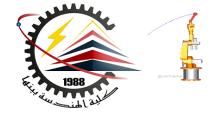

#### Setting text fonts continued:

- 5. The <u>Choose Font</u> dialog box opens.
- Make the desired changes and click <u>OK</u>.

| Choose Font                                                               |                               |                  |           | ? ×    |  |
|---------------------------------------------------------------------------|-------------------------------|------------------|-----------|--------|--|
| Font:                                                                     | Font Style:                   | Height:          |           |        |  |
| Century Gothic                                                            | Regular                       | 🔿 Units          | 4.2333333 | ОК     |  |
| 🙋 Century Gothic 📃 🔺                                                      | Regular 🔺                     | Space;           | 1.00mm    | Cancel |  |
| O Comic Sans MS<br>O Courier New<br>Tr DIN-Black<br>Tr DIN-BlackAlternate | Italic<br>Bold<br>Bold Italic | Points           |           |        |  |
| Sample                                                                    |                               | 14<br>16<br>18 ▼ |           |        |  |
| AaBbYyZz                                                                  |                               | Effects          |           |        |  |
|                                                                           |                               |                  |           |        |  |

#### Saving a Custom Drawing Template:

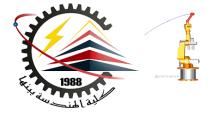

- 1. Click File, Save As...
- 2. From the <u>Save as type</u>: list, click <u>Drawing</u> <u>Templates</u>.

The system automatically jumps to the directory where the templates are installed.

3. Click 🖻 to create a new folder.

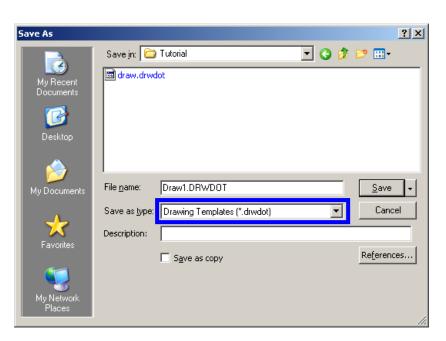

#### Saving a Custom Drawing Template:

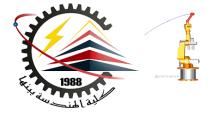

- 4. Name the new folder Custom.
- 5. Browse to the Custom folder.
- 6. Enter ANSI-MM-SIZEA for the file name.
- 7. Click Save.
  - Drawing templates have the suffix \*.drwdot

| Save As                           |              |               |            |         | ? X |
|-----------------------------------|--------------|---------------|------------|---------|-----|
| My Recent<br>Documents<br>Desktop | Save in: 🛅 0 | Custom        | <b>·</b> 0 | p 🗈 📰 - |     |
| My Documents                      |              | ANSI-MM-SIZEA | 3          | Cane    |     |
| Favorites<br>My Network<br>Places | I            | Save as copy  |            | Referen | ces |

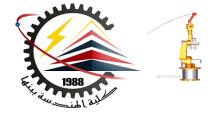

- 1. Open the part or assembly you wish to detail.
- 2. Open a new drawing of the desired size.
- 3. Add views: usually three standard views plus any specialized views such as detail, auxiliary, or section views.
- 4. Insert the dimensions and arrange the dimensions on the drawing.
- 5. Add additional sheets, views and/or notes if required.

#### To Create Three Standard Views:

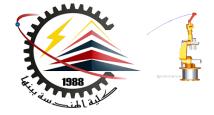

- 1. Click Standard 3 View 🖫 .
- 2. Select Tutor1 from the Window menu.
- 3. Click <u>OK</u>.

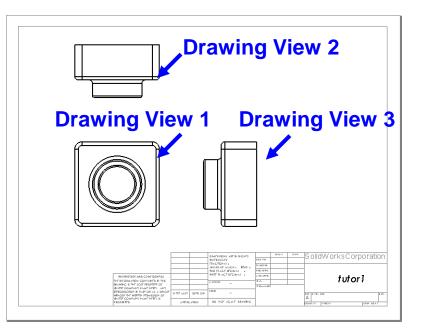

#### The drawing window reappears with the three views of the selected part.

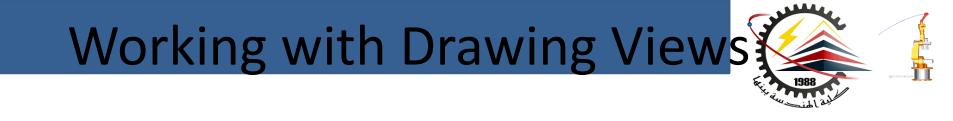

- To select a view, click the view boundary. The view boundary is displayed in green.
- Drawing views 2 and 3 are aligned with view 1.
- Drag Drawing View1 (Front). Drawing View 2 (Top) and Drawing View 3 (Right) move, staying aligned to Drawing View1.
- Drawing View 3 can only be dragged left or right.
- Drawing View 2 can only be dragged up or down.

#### Working with Drawing Views

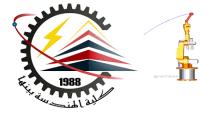

#### Hidden line representation.

- <u>Hidden Lines Visible</u> is usually used in orthographic views.
- <u>Hidden Lines Removed</u> is usually used in isometric views.

#### • Tangent edge display.

- Right-click inside the view border.
- Select <u>Tangent Edge</u>, <u>Tangent Edges</u>
   <u>Removed</u> from the shortcut menu.

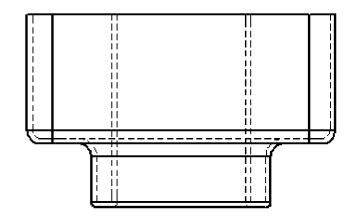

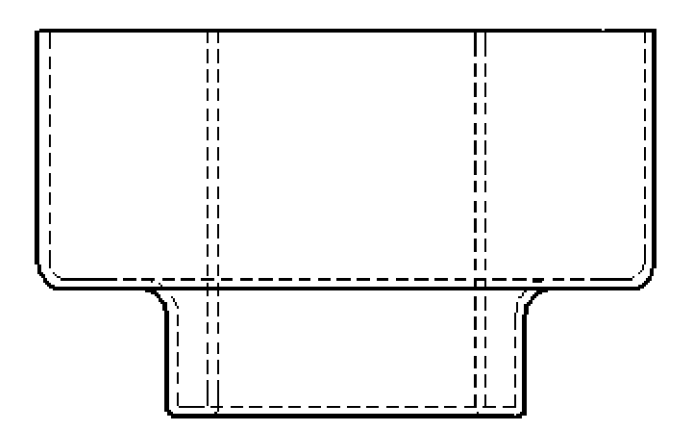

### **Dimensioning Drawings**

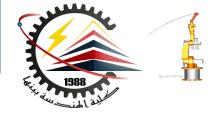

- The dimensions used to create the part can be imported into the drawing.
- Dimensions can be added manually using the <u>Dimension</u> tool

#### Associativity

- Changing the values of imported dimensions will change the part.
- You cannot change the values of manually inserted dimensions.

- Click <u>Model Items</u> <sup>™</sup> on the Annotation toolbar, or click <u>Insert, Model Items</u>.
- 2. Click the <u>Import items into all</u> <u>views</u> check box.
- 3. Click the ption for <u>Marked for</u> <u>drawing</u> and <u>Eliminate</u> <u>duplicates</u> check box.
- 4. Click <u>OK</u>.

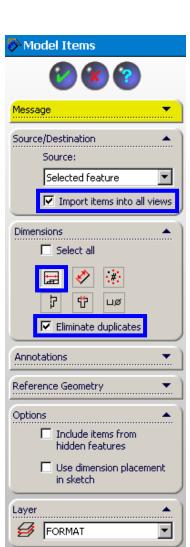

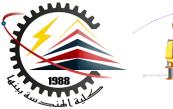

### Manipulating Dimensions

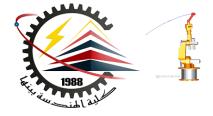

- Moving dimensions:
  - Click the dimension text.
  - Drag the dimension to the desired location.
  - To move a dimension into a different view, press and hold the Shift key while you drag it.
- Deleting dimensions:
  - Click the dimension text, and then press the Delete key.
- Flipping the arrows:
  - Click the dimension text.
  - A green dot appears on the dimension arrows.
  - Click the dot to flip the arrows in or out.

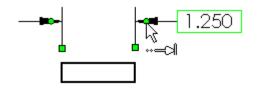

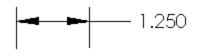

### Finish the Drawing

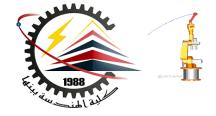

- Position the views.
- Arrange the dimensions by dragging them.
- Set hidden line removal and tangent edge display.

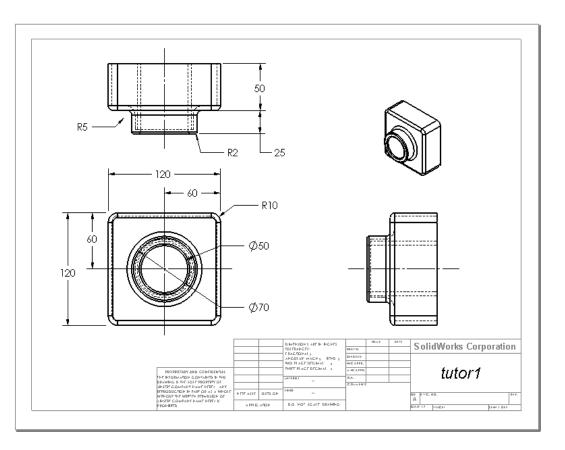

### Associativity

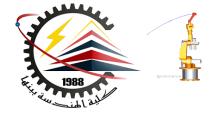

- Changing a dimension on the drawing changes the model.
  - Double-click the dimension text.
  - Enter a new value.
  - Rebuild.
- Open the part. The part reflects the new value.
- Open the assembly. The assembly also reflects the new value.

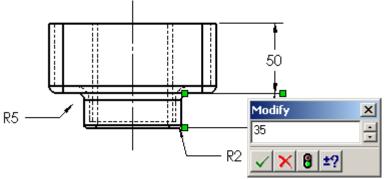

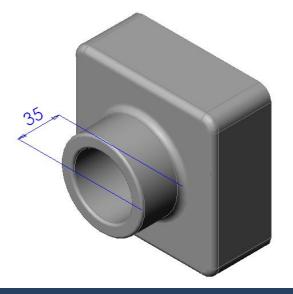

### Multi-sheet Drawings

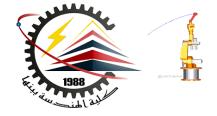

Drawings can contain more than one sheet.

- The first drawing sheet contains Tutor1.
- The second drawing sheet contains the Tutor assembly.
- Use the B-size landscape (11" x 17") drawing Sheet Format.
- Add 3 standard views.
- Add an Isometric view of the assembly. The Isometric view is a model view.

#### Three View Drawing of Assembly

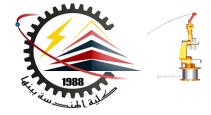

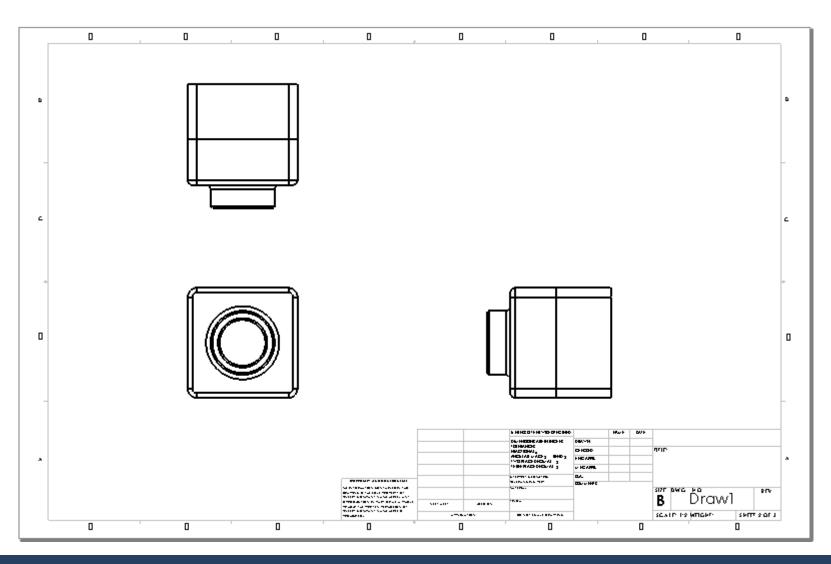

M1382 : Computer Aided Design CAD

### **Model Views**

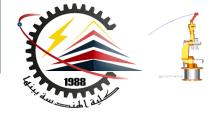

- A model view shows the part or assembly in a specific orientation.
- Examples of model views are:
  - Standard Views such as Front, Top or Isometric view.
  - User-defined view orientations that were created in the part or assembly.
  - The current view in a part or assembly.

### To Insert a model View:

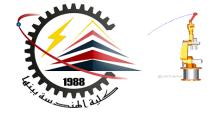

- 1. Click <u>model View</u> , or click <u>Insert</u>, <u>Drawing view</u>, <u>Model</u>.
- 2. Click inside the border of an existing view.

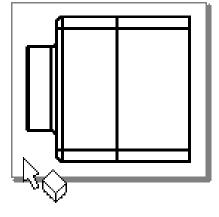

Important: Do not click directly on one of the parts in the assembly. Doing so will create a named view of that specific part.

### Inserting a Model View:

3. A selection of model view icons appears in the

PropertyManager.

Select the desired view, in this case, <u>Isometric</u>, from the selection.

4. Place the view in the desired location on the drawing.

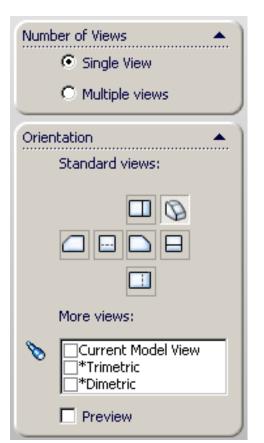

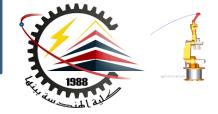

# Isometric View Added to

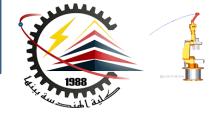

#### Drawing

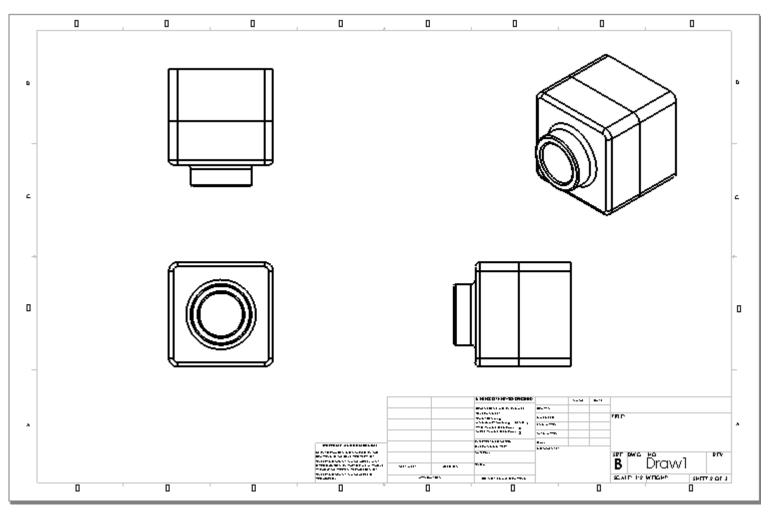

M1382 : Computer Aided Design CAD

### **Specialized Views**

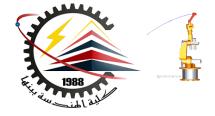

#### Detail View – used to show enlarged view of something.

- 1. Click G or click Insert, Drawing View, Detail.
- 2. Sketch a circle in the "source" view.
- 3. Position the view on drawing.
- 4. Edit the label to change scale.
- 5. Import dimensions or drag them into view.

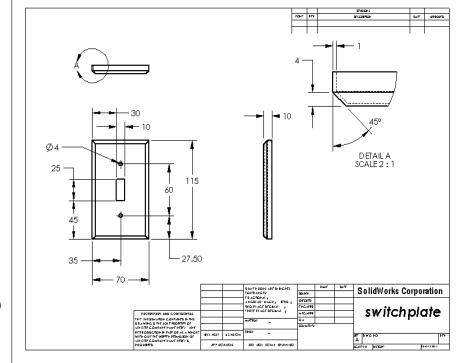

### **Specialized Views**

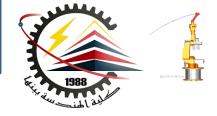

## Section View – used to show internal aspects of object.

- 1. Click 🗊 or click Insert Drawing View, Section.
- 2. Sketch line in the "source" view.
- 3. Position the view on drawing.

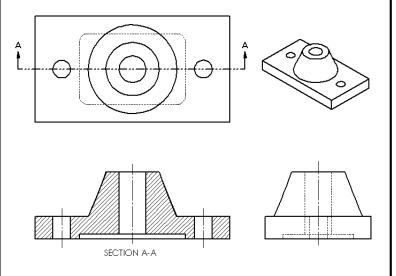

- 4. Section view is automatically crosshatchea.
- 5. Double-click section line to reverse arrows.

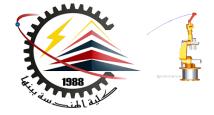

Ref: SolidWorks Teacher Guide Lesson

#### Thank You for Attention !!

#### **Any Questions**

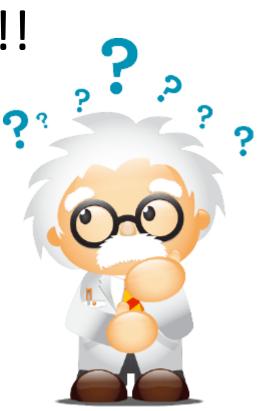

11/15/2018 1:35 AM

M1382 : Computer Aided Design CAD